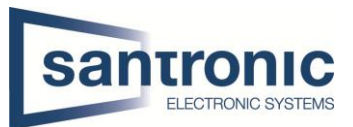

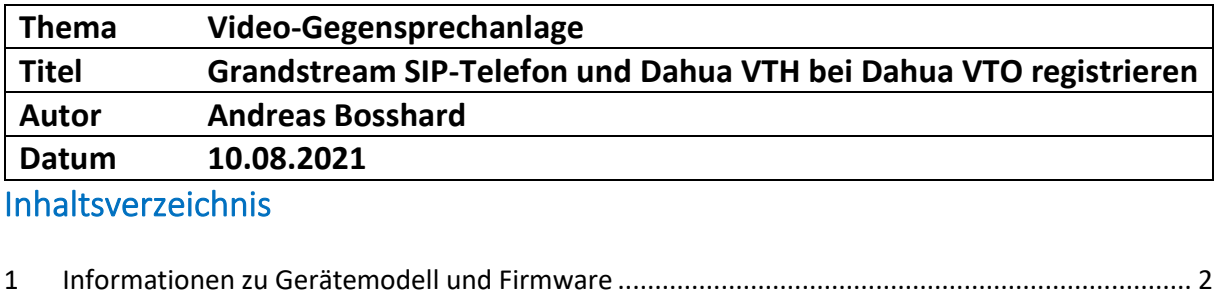

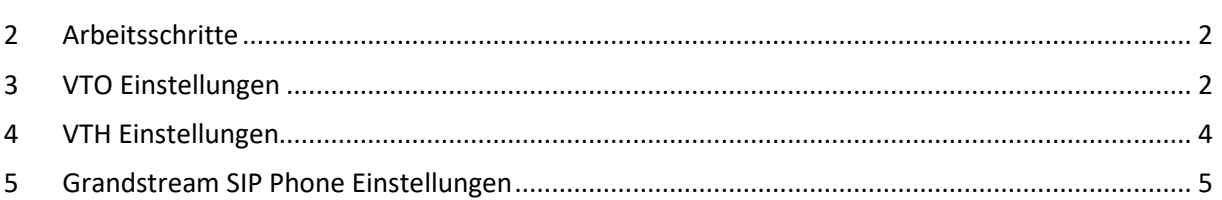

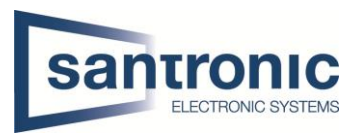

#### <span id="page-1-0"></span>1 Informationen zu Gerätemodell und Firmware

VTO2000A-C mit Tastaturmodul General\_VTOXXX\_Eng\_P\_16M\_SIP\_V4.300.0000000.1.R.20190305

VTH5221E-W, Raum 101 General\_VTH5221E-H\_Eng\_P\_SIP\_V4.000.0000001.1.R.20180816

VTH1550CH, Raum 102 General\_VTH151X\_Eng\_SIP\_V4.300.0000000.8.R.20190316

Grandstream SIP-Telefon: GXV3275, Raum 103 Systemversion:1.0.3.186

### <span id="page-1-1"></span>2 Arbeitsschritte

Schalten Sie alle Geräte ein und initialisieren Sie die VTO, VTHs.

# <span id="page-1-2"></span>3 VTO Einstellungen

In der VTO-Website, Netzwerkeinstellungen-SIP-Server, aktivieren Sie VTO als SIP-Server. Wählen Sie VTO selbst als SIP-Server. Normalerweise ist dies die Standardeinstellung.

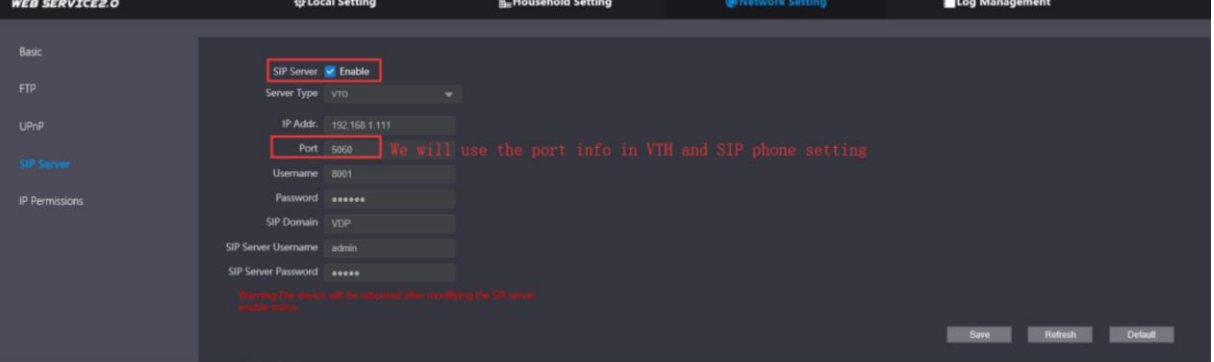

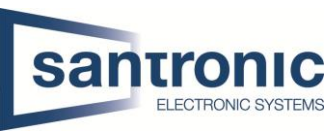

Wählen Sie in Local Setting-Basic den Gerätetyp "Small Apartment", aktualisieren Sie die Webseite, fügen Sie dann den VTO2000A-B oder VTO2000A-K modular hinzu.

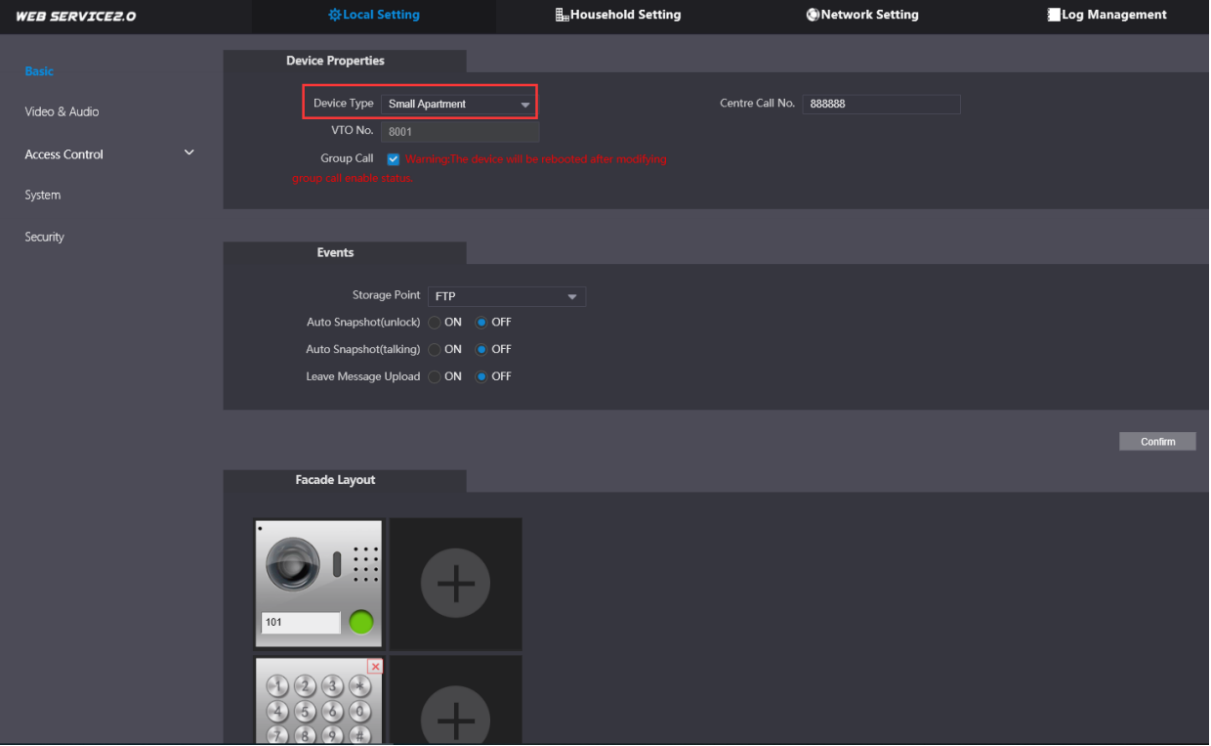

Unter **Household Setting > Room No. Management** fügen Sie den Innenmonitor und das grandstream sip phone wie unten beschrieben hinzu.

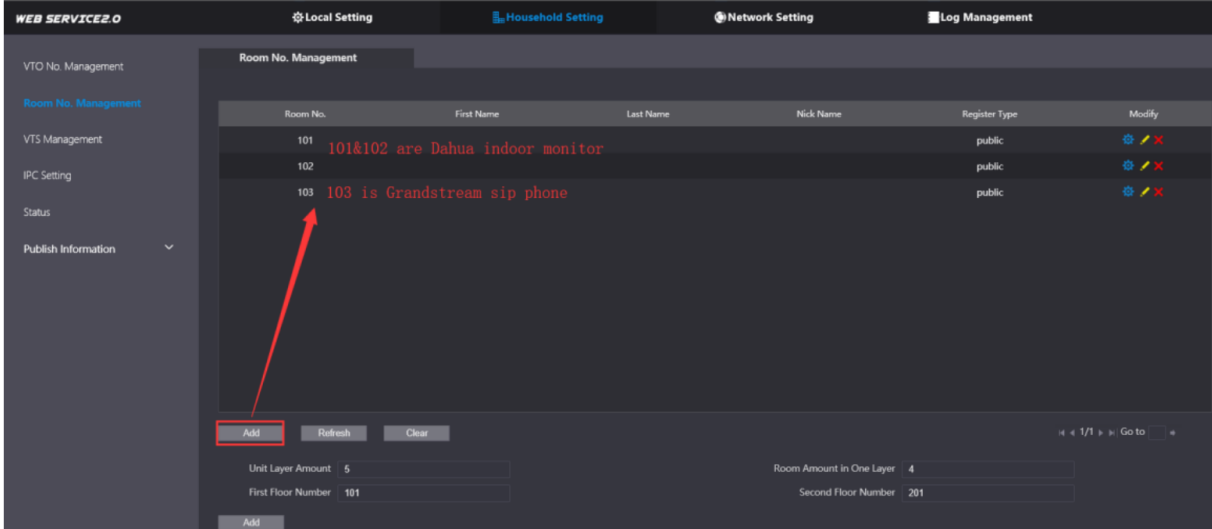

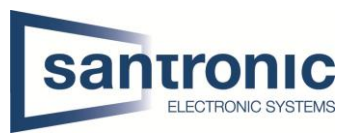

# <span id="page-3-0"></span>4 VTH Einstellungen

Drücken Sie lange auf Einstellungen (mind 6s) anschliesend das Passwort eingeben. Geben Sie die Raum Nummer ein zum Bsp.102.

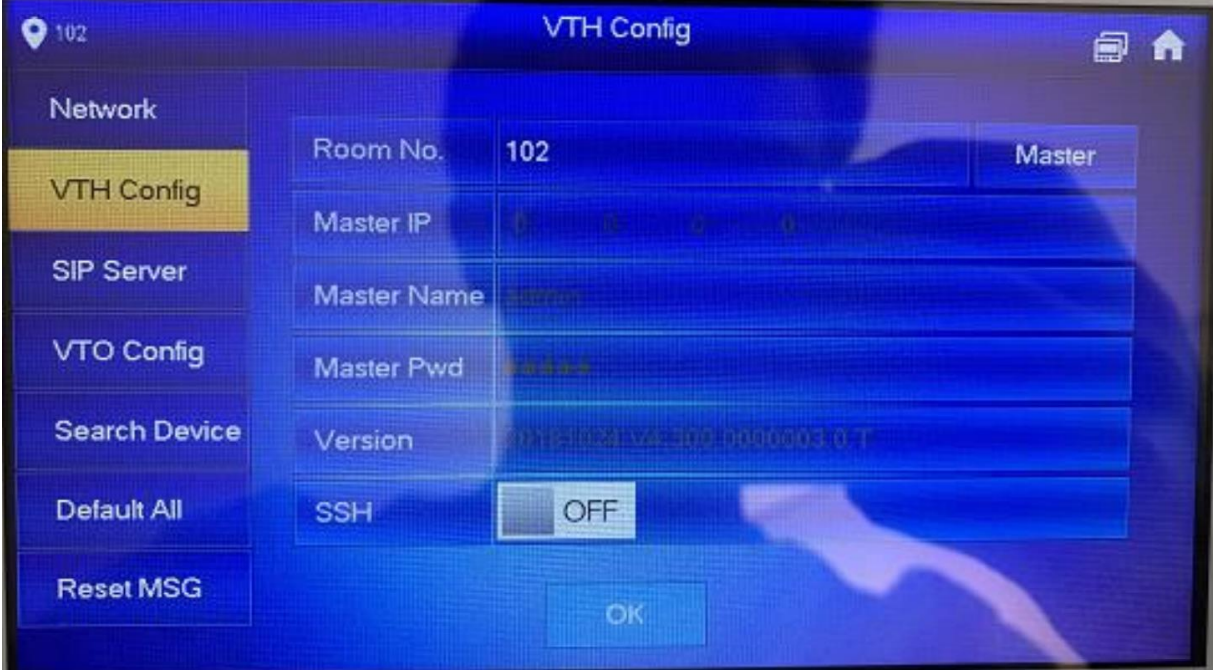

Unter SIP-Server geben Sie die IP-Adresse des VTO an

Netzwerk-Port: 5060

Register Pwd standardmäßig 123456

Domin: VDP

Der Benutzername ist der des VTOs, Login Pwd ist auch das Passwort des VTOs.

Aktivieren Sie dann den Status und klicken Sie auf "ok".

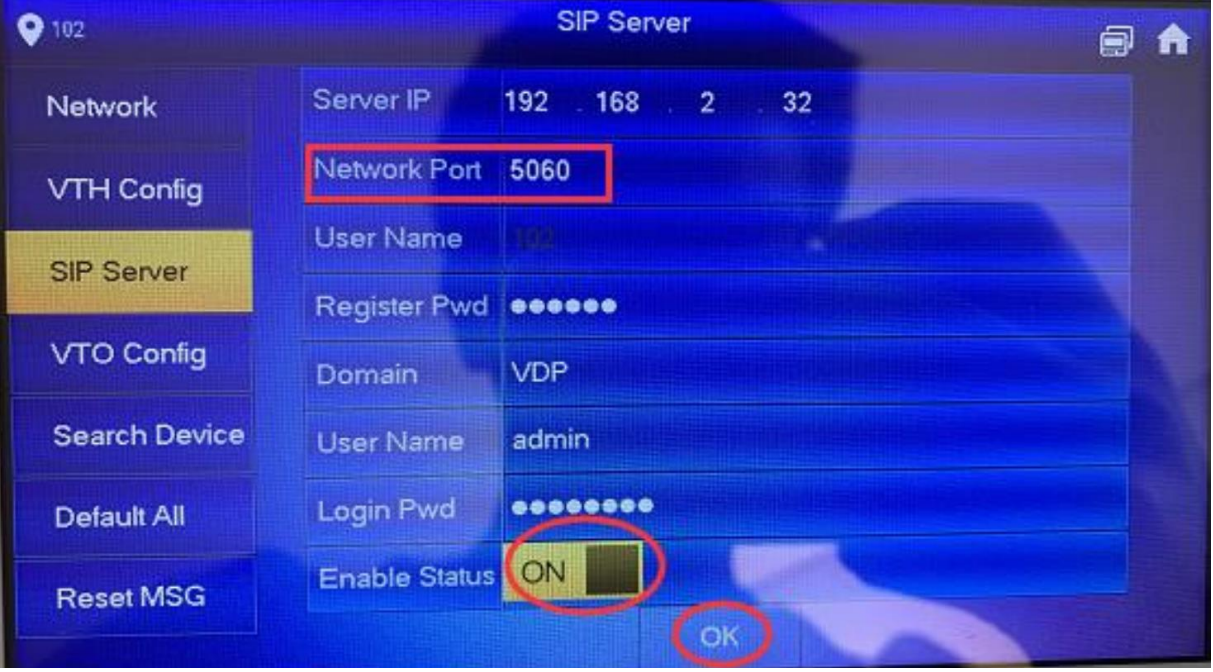

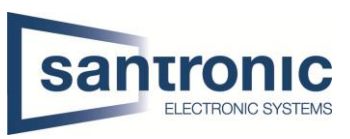

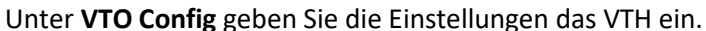

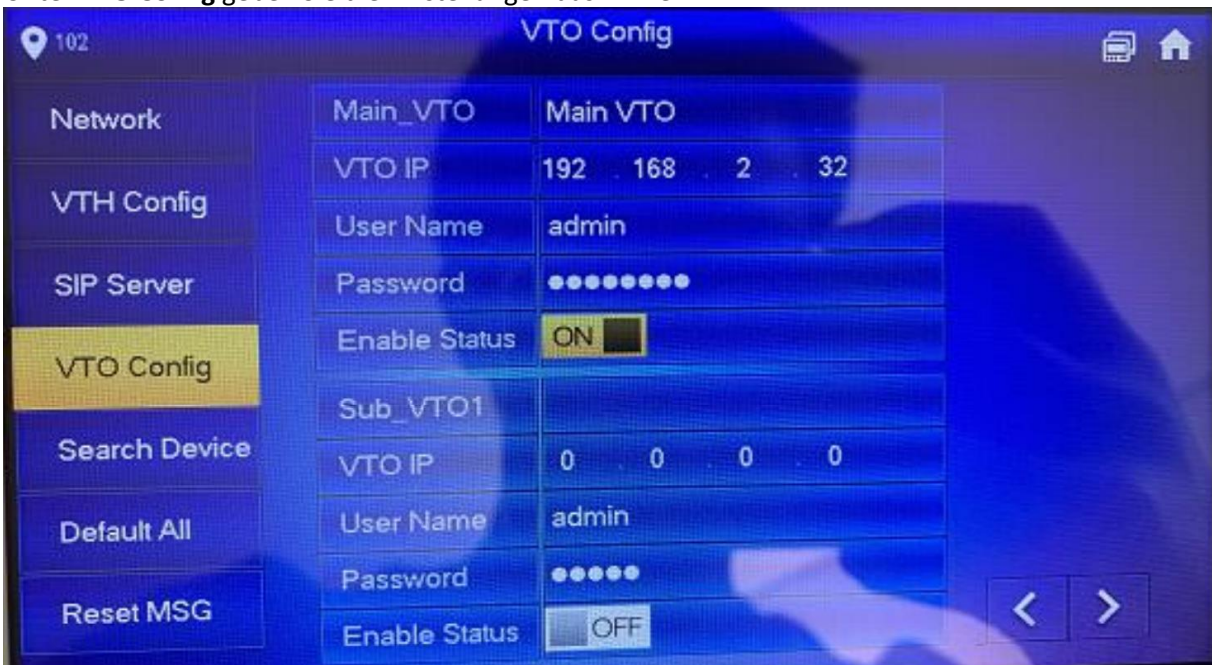

#### <span id="page-4-0"></span>5 Grandstream SIP Phone Einstellungen

Unter **Einstellungen > Erweiterte Einstellungen > Konto** wählen Sie ein Konto.

Kontoname: Benennen Sie es nach Benutzern.

SIP-Server: VTOs IP und Port, zum Beispiel:192.168.2.32:5060

SIP-Benutzer-ID z. B. mit dem Namen 103.

SIP-Authentifizierungs-ID und -Passwort: Es handelt sich um das Administratorkonto und das Passwort des VTO.

Andere Parameter spielen keine Rolle, klicken Sie dann auf "OK".

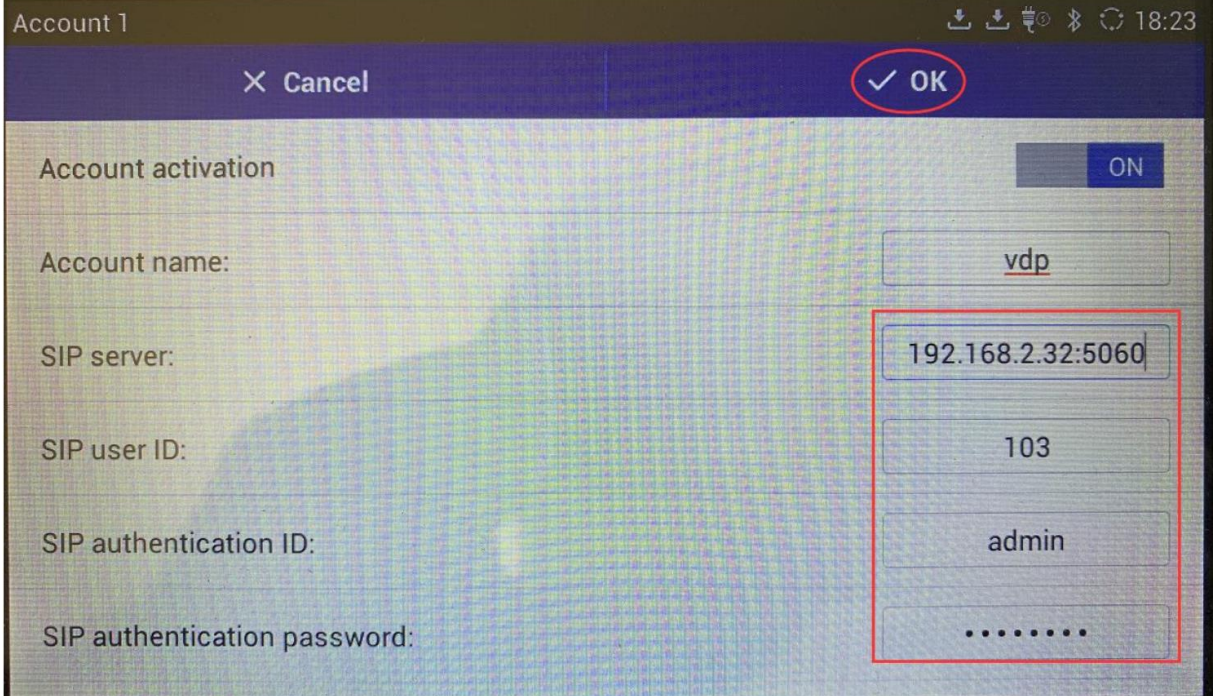

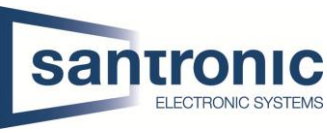

Nach einiger Zeit wird dieses Konto grün, was bedeutet, dass dieses SIP-Telefon beim VTO registriert ist.

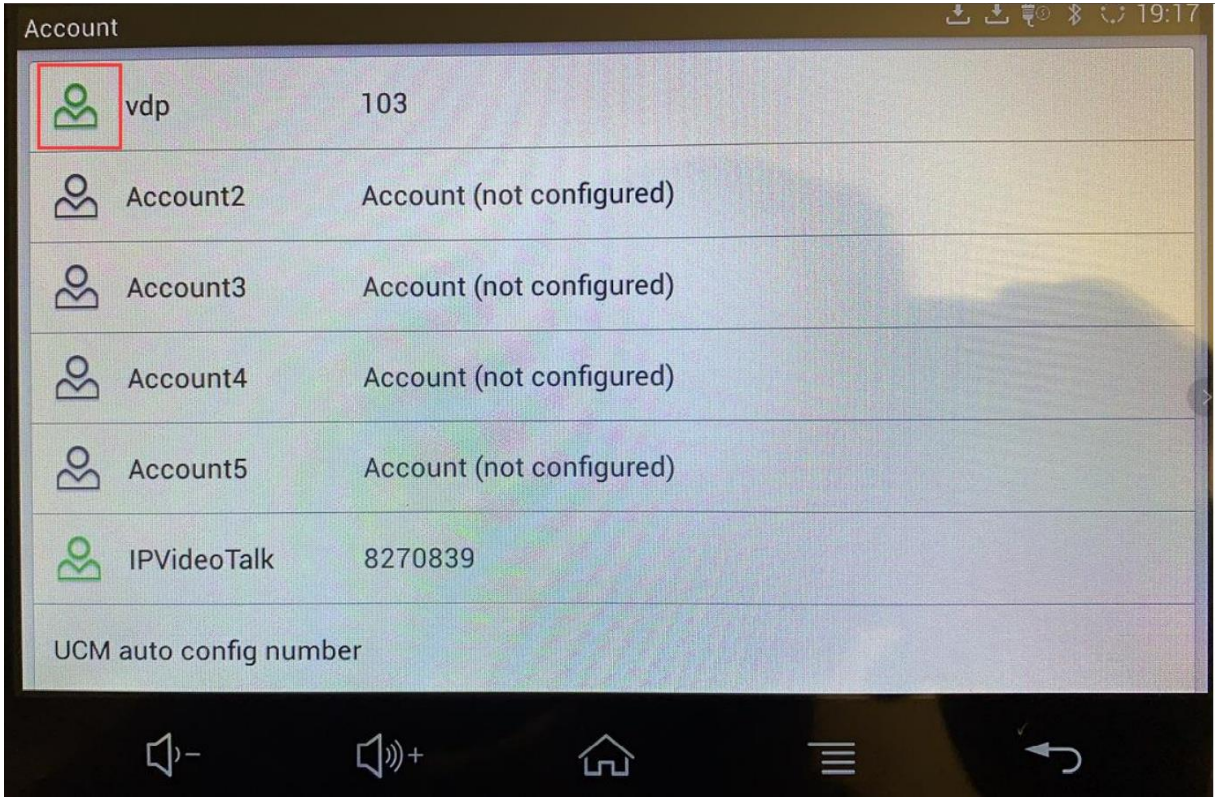

Nachdem Sie diese Schritte abgeschlossen haben, gehen Sie zurück zum VTO Webinterface. Unter **Haushaltseinstellungen > Status** prüfen Sie, ob das VTH und Sip-Telefon online sind. Wenn alle Geräte online sind, bedeutet das, dass der VTO mit dem VTH und dem SIP-Telefon kommunizieren kann. Wenn der VTH immer noch nicht online ist, gehen Sie bitte zurück zu Punkt 3 zurück, um den SIP-Server und VTO zu deaktivieren und wieder zu aktivieren.

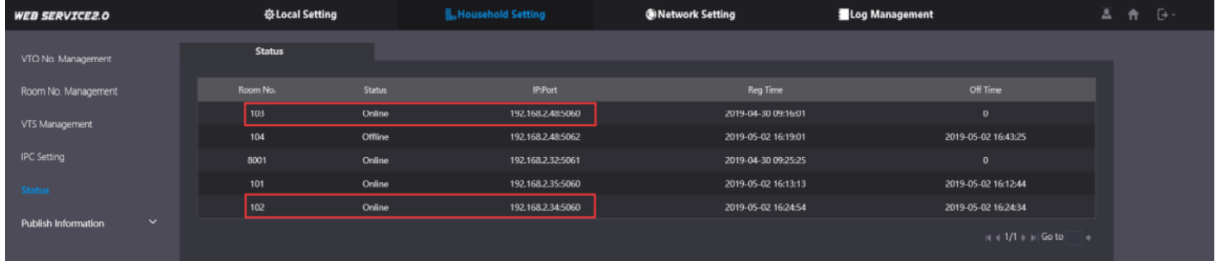

Wenn alle Geräte online sind, dann

1) VTO kann VTH/Sip-Telefon anrufen;

2) VTH und SIP-Telefon können beide das erste und zweite Schloss öffnen;

3) VTH und SIP-Telefon unterstützen auch wechselseitige Anrufe und Gespräche.

Hinweis: Bei der Lösung mit VTO als SIP-Server ist die Kombination von Dahua VTH und SIP-Telefon in einer

(Gruppenruf) ist derzeit nicht möglich, es werden nur SIP-Telefone und VTH in verschiedenen Wohnungen unterstützt.